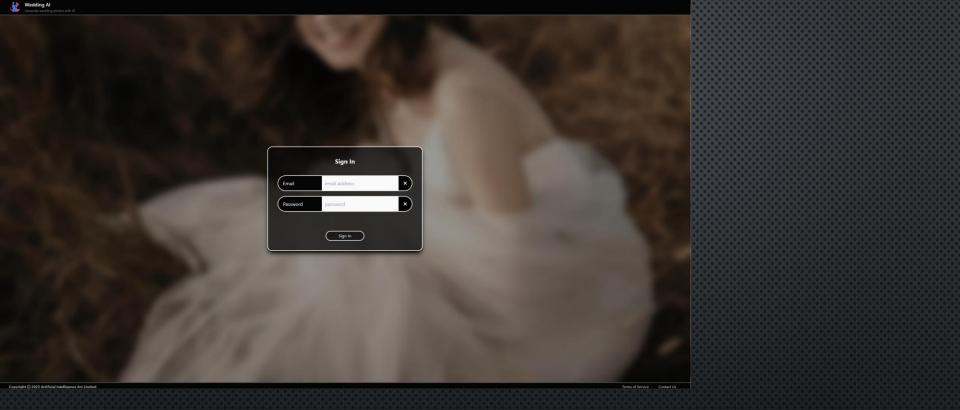

Login page. Only registered B2B user can access the portal.

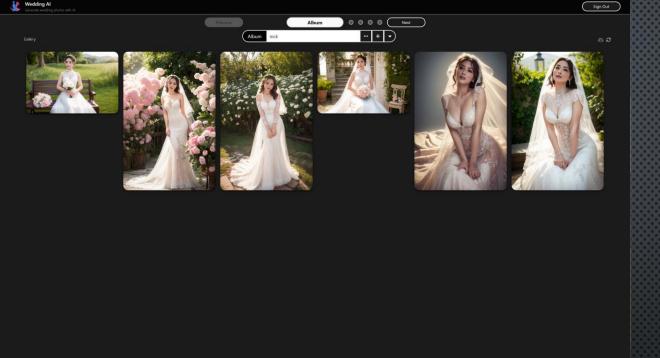

Next: to select the desired style Sign Out: logout

and back to login page

### Step 1: Album

Copyright © 2023 Artificial Intelligence Art Limited

User should add 🕂 or select 🕞 an album first. The chosen album content will be shown in gallery area. User can edit/delete album data at this page.

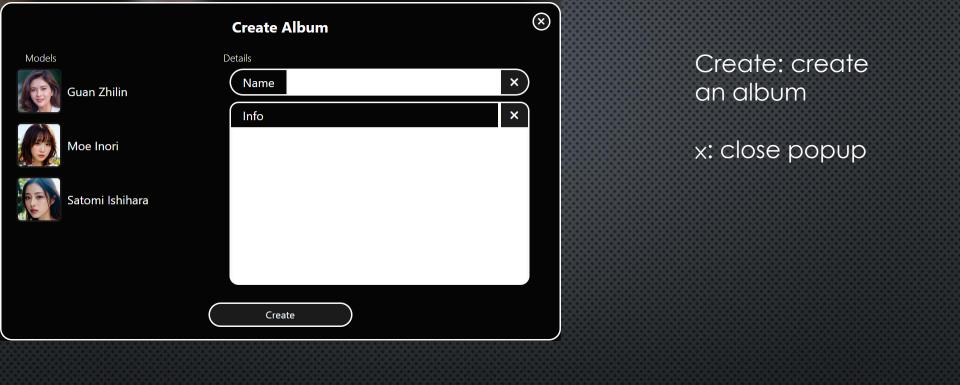

## Album - Create Album

User can create album by press the 🖃 button.

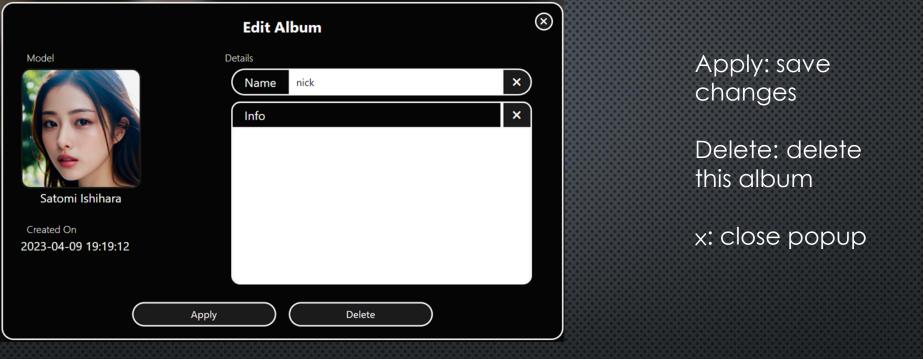

# Album - Edit Album

User can edit album by pressing - button. Only name and info can be edited.

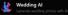

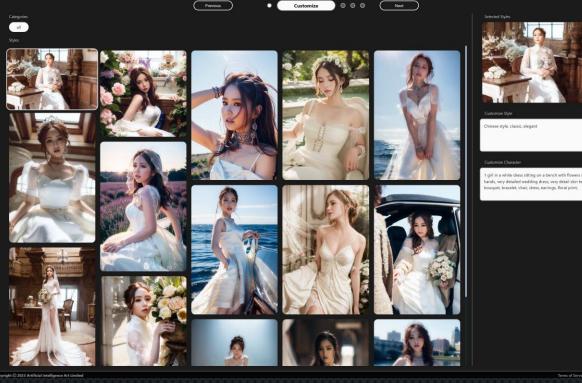

Previous: to previous step

Next: to generate images

Sign Out: logout and back to login page

Step 2: Customize

User can select a photo style from the left side and adjust the style by changing the words/prompts at the right side. Default words/prompts will be shown when a style is selected. You may leave it as default if you were not familiar with SD prompts.

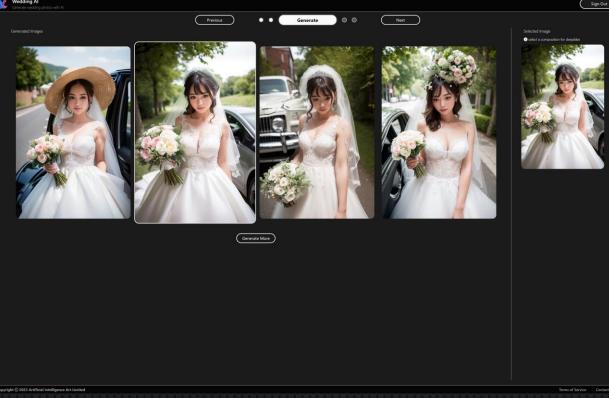

Previous: to previous step Next: to deepfake processing

Sign Out: logout and back to login page

#### Step 3: Generate

User will get 4 results on the left side and select a desired one to continue. If results were not satisfied, user can press "Generate More" button to generate next 4 results.

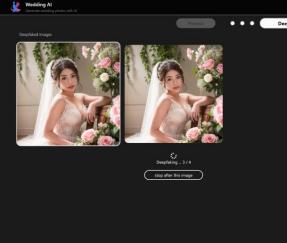

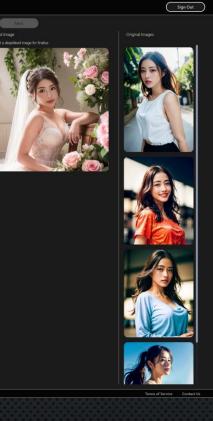

Previous: to previous step Next: to finalize the results Sign Out: logout and back to login page

#### Step 4: Deepfake

User will get 4 results on the left side and select a desired one to continue. If results were not satisfied, user can press "Generate More" button to generate next 4 results.

User can compare results with original images.

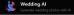

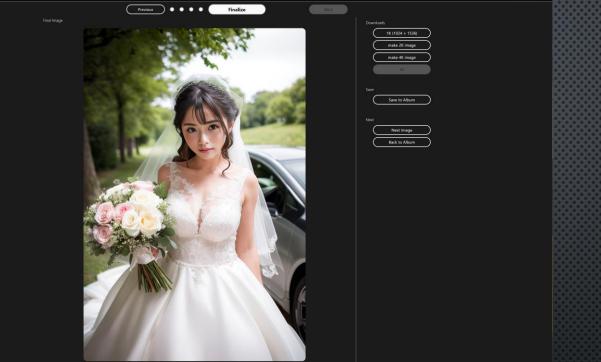

Previous: to previous step Sign Out: logout and back to login page

Sign Out

#### Step 5: Finalize

Copyright © 2023 Artificial Intelligence Art Limite

User can download different scaled images on this page. 1K image generated and press corresponding buttons to generate 2K and 4K images. User can save the image to the Album.